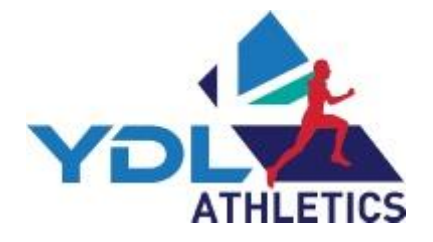

# Instructions **FOR** LOWER AGE GROUP Results program UK YOUTH DEVELOPMENT LEAGUE

## **Contents:**

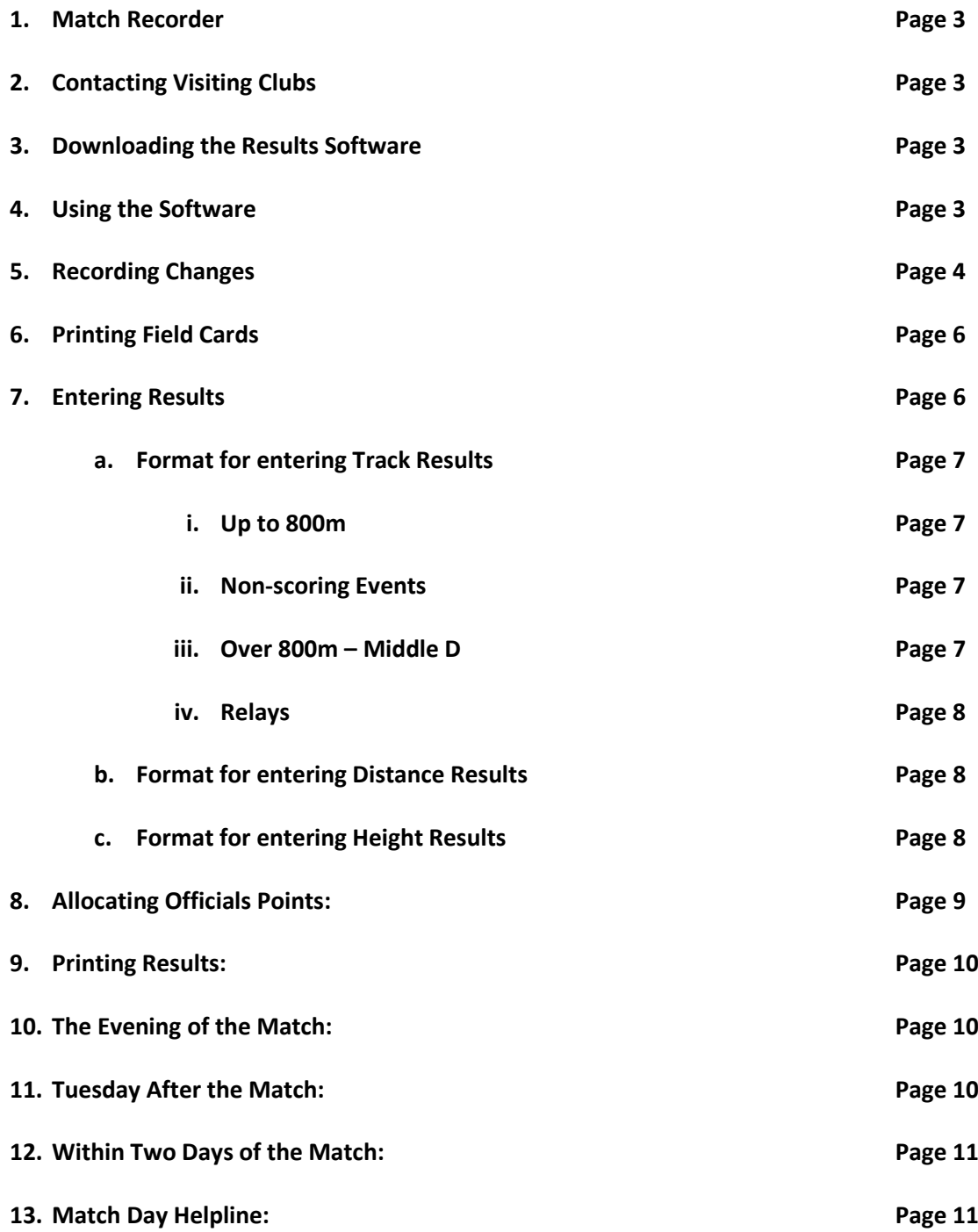

**These instructions are for use with Microsoft Office. If you are using a MAC, please contact the YDL Results Coordinator immediately [alan@ukydl.org](mailto:alan@ukydl.org) 07920 056324**

### **1. Match Recorder:**

I. Ensure you are registered on your club's Team Managers' Portal as the Match Recorder.

#### *2.* **Contact all Clubs in Your Division:**

*Your club's YDL named contact has been sent details of all clubs within your division.* 

- I. Remind team managers to use the 'Team Managers' Portal' to declare their team and give them the email address of your appointed match recorder.
- II. Please make sure that visiting teams are given the absolute deadline for updating the portal. League Rules state that teams **MUST** be declared at least 24 hours prior to the match.
- III. Remind visiting teams that they should **bring a hard copy** of their team declaration which should be handed to the results coordinator on arrival at the stadium.

## 3. **Download the Results Software:**

**I.** LAG Results Software from the YDL website 'Documents' page. **[www.ukydl.org.uk](http://www.ukydl.org.uk/)**

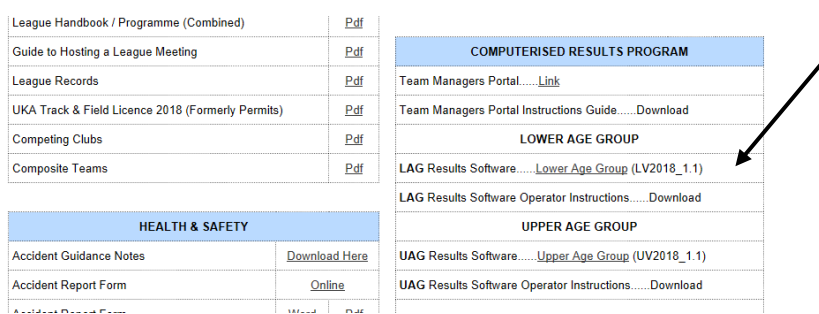

#### 4. **Using the Software**:

- I. Click on **Enable Editing** then **Enable Contents.**
- II. Open the **'Match Day'**[red] tab.

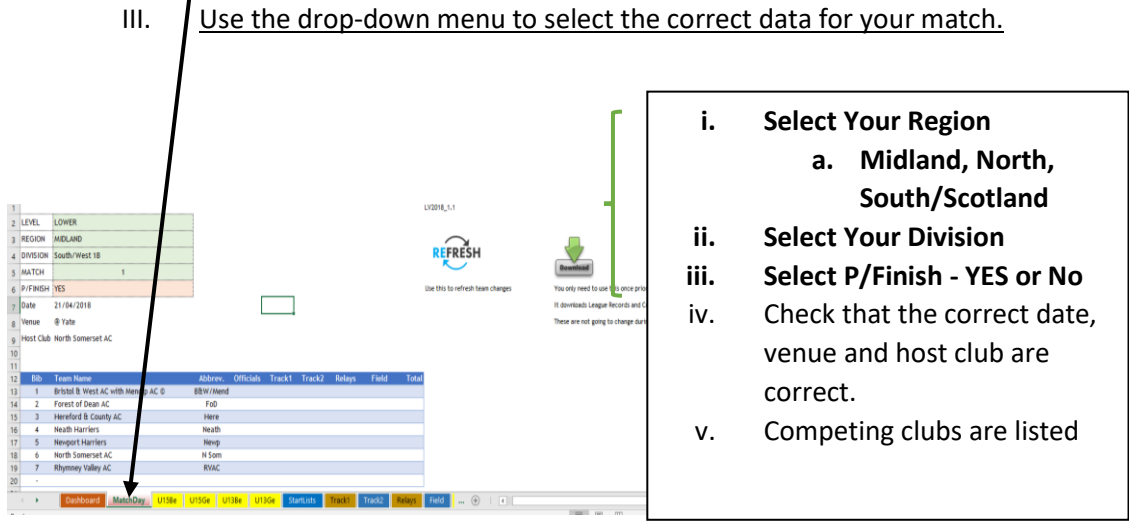

## d. **Save The File to Your Computer Desktop**:

- **i. File Name: -**
- ii. e.g. LAG YDL 19 Midland Premier SW
- **iii. Save as Type:**

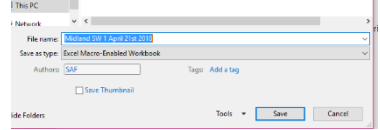

- iv. Excel Macro-Enabled Workbook.
- e. Keep the **Match Day** tab open

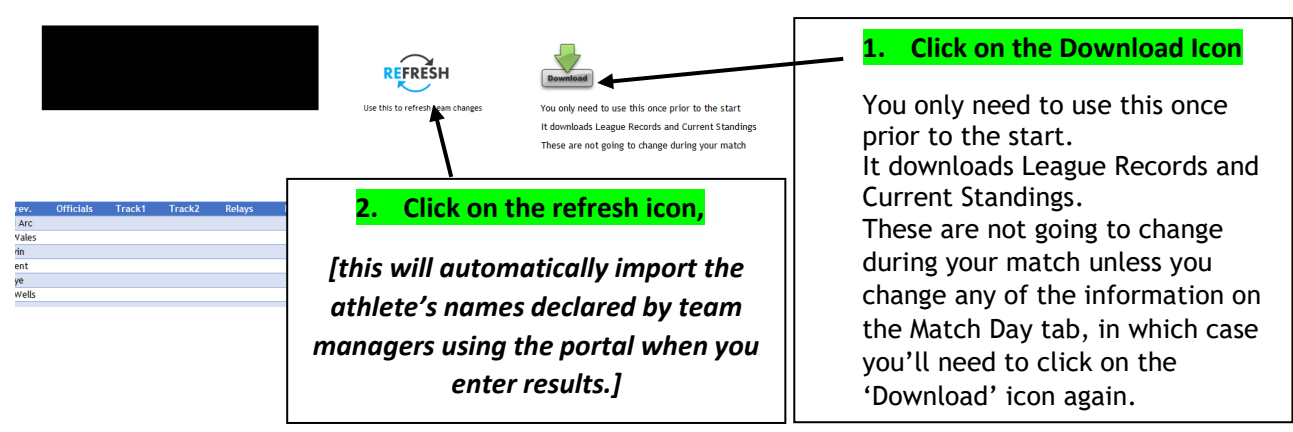

**Remember to Save Every Time You Enter Data or Make a Change**

- 5. **Team Changes during the Match**:
	- I. If an internet connection is available at the venue use the refresh icon, throughout the day, as this will automatically import changes made by team managers using the portal.
	- **II. Recording Changes: If an internet connection is not available changes may be made as listed below.**

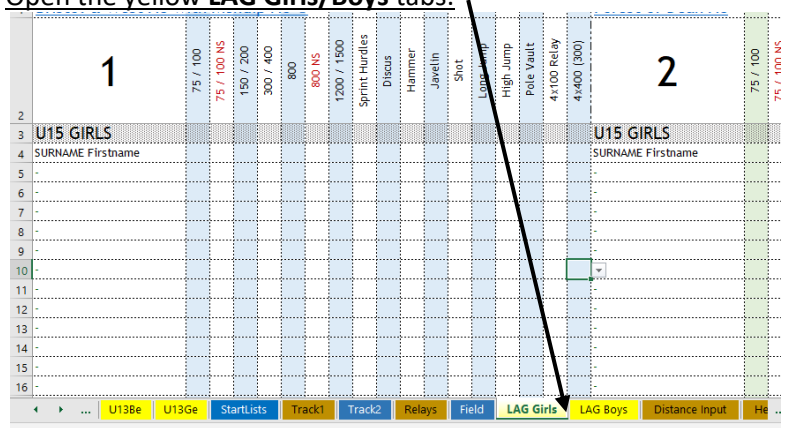

a. Open the yellow **LAG Girls/Boys** tabs:

- i. These tabs are used to **record changes** to the original declarations as well as adding athletes that were not previously declared.
- **ii.** Type the athlete's name. It is vital that you use the correct format e.g. TOMALA Joyce [surname first **capitalised** followed by given name **sentence case]. Please note all names added on these tabs must be in this format.**
- **iii.** Use the club's team number for each declared athlete.
- **iv.** For athletes declared as the **A** competitor use e.g. 1,2, 3 etc.
- **v.** For the **B** competitor e.g. 11,22,33.
- **vi.** The program will highlight cells if:
	- *1.* The athlete has entered too many events**-** *ask the team manager to check the events.*
	- *2.* The athlete has been entered for the 800m and 1500m (or 1200m), which is against League rules. - *ask the team manger to check the events.*
	- *3.* Too many athletes, per team, have been entered for an event *-ask the team manager to check the events.*

## **vii. Non Scoring:**

- 1. Non-scoring. If non-scoring athletes are running in the same race as scoring competitors, then it may be necessary to issue a different number, to differentiate.
- **2.** *Do not use 1,11,2,22,3,33,4,44,5,55,6,66,7,77,8,88 for the nonscoring events,*
- 3. If you are using different numbers, you will need to keep a record of the athlete's number and club on a separate sheet. {please see the sheet sent to you by the League Administrator} You can then transfer the information directly onto the non-scoring results page.

**4.** When entering non-scoring results, you MUST enter the club bib number that corresponds with the declaration on the portal, as shown in the example.

5. In the Lower Age Group, two U13 and two U15 athletes per gender per team will be allowed in the non-scoring 800m and 75m/100m events.

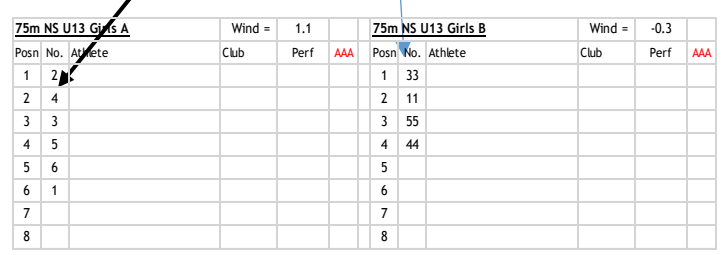

**You MUST enter their clubs bib numbers in the results even if they are wearing a different number to compete in their non-scoring race(s).**

## **Remember to Save Every Time You Enter Data or Make a Change**

**xi.** When declaring relays **do not use club** numbers. Athletes are declared as per the leg they run. 1,2,3,4. *See the examples below*

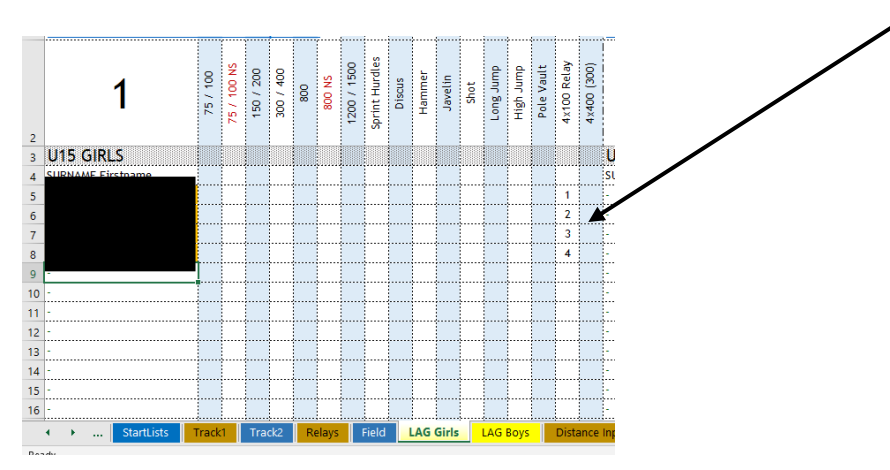

- **xii.** When Team Managers make changes, manually, rather than via a Wi-Fi link during the day, they **MUST** use the '**Declaration Change Slip'**.
	- **1.** Please do not tear the slips, every team should be allocated a sheet each which **should be retained by the recorder at all times**.
	- **2.** Team Managers should be reminded to ensure they identify the age group of the athlete and their club*.*

- **6. Printing Field Cards and Start lists:**
	- a. Open **Dashboard** tab
	- **b.** To print all field cards, click on:
	- **c. ALL (Distance)**
	- **d. ALL Height**
	- e. If you wish to print amended field cards use the icon next to the relevant field event

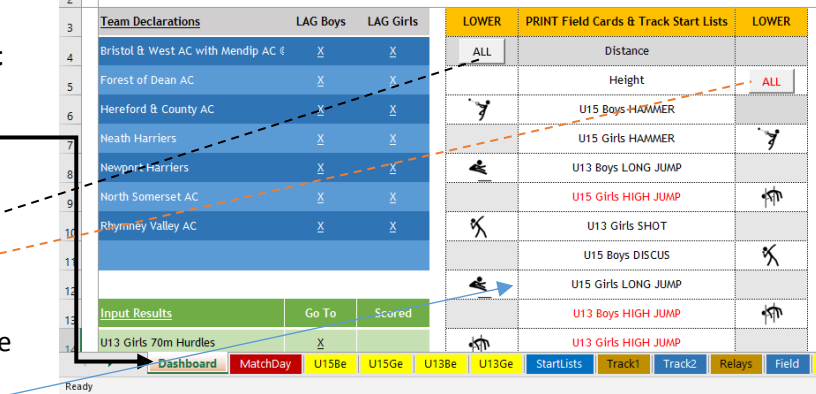

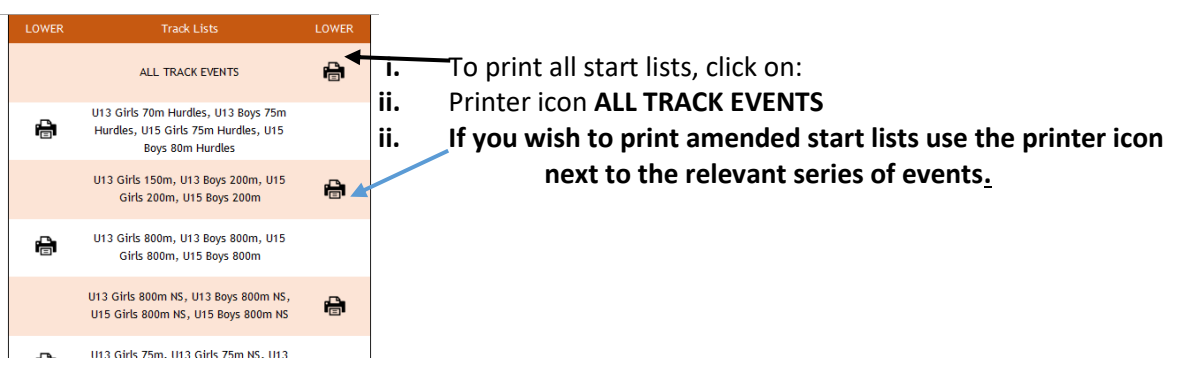

- **7. Entering Results:** 
	- **a. Format for Entering Track Results:**
		- **N.B.** *Only use the tabs indicated below, you shouldn't try to use the other tabs*
			- **1.** Open **Track 1** tab to enter results for all track events up to and **including 800m, except relays.**  $\mathbf{v}$

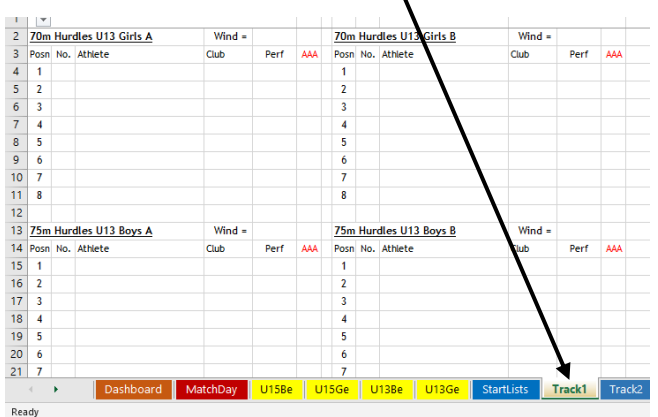

- **i. Format for Entering Track Results Up to and Including 800m: Up to 800m.**
	- a. Type in the performance to 2 decimals places if Photofinish is used. E.g. **12.87**

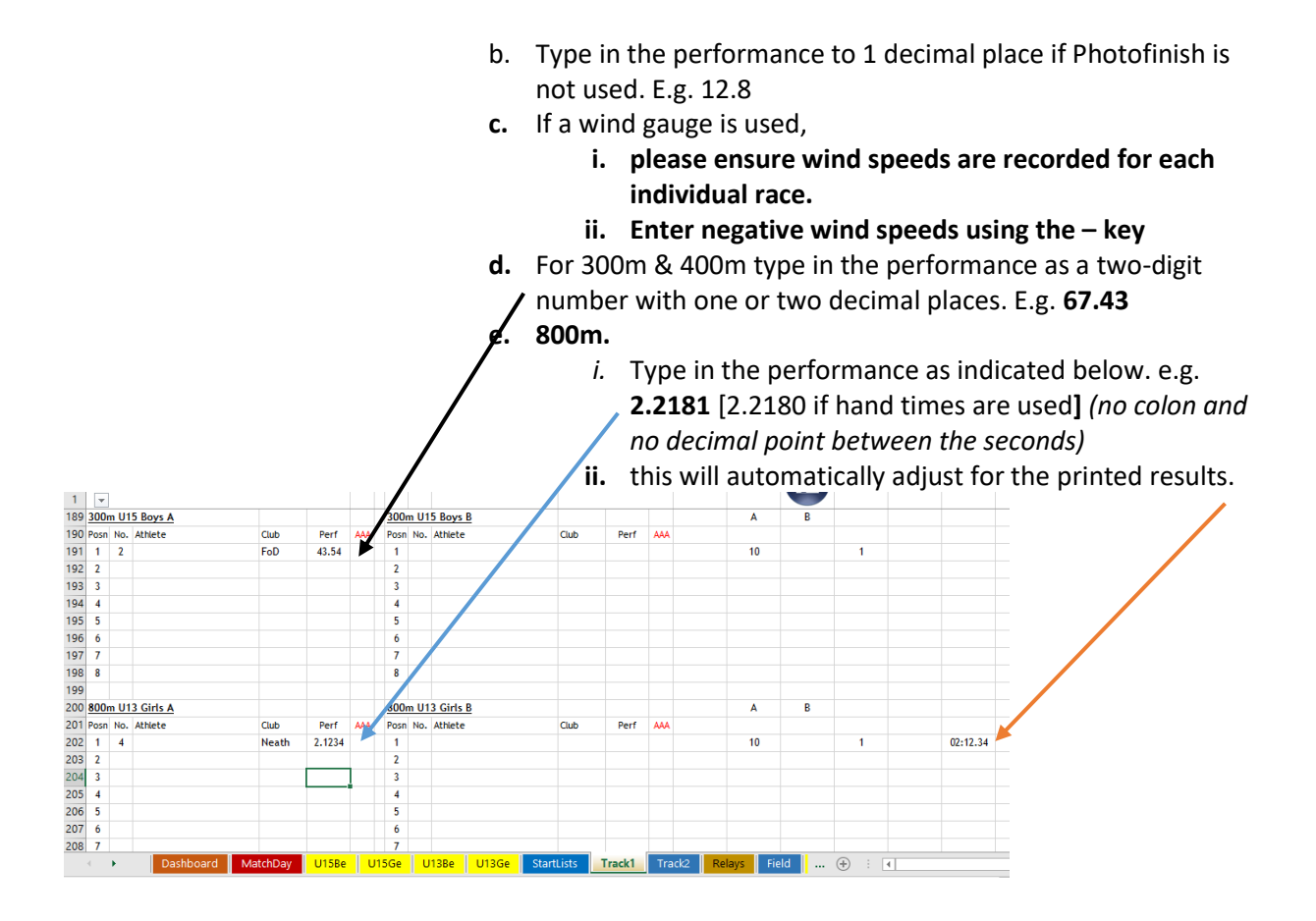

*ii.* Enter Non-scoring results on **Track One Tab.** 

- 2. Type in the number as declared on the portal, next to the athlete's name, then enter the performance.
- 3. **If they have not been declared on line**, or added via the Yellow tab, type in the number allocated to the athlete followed by the athlete's name {use the same format as previously. Capitalise surname, lower case given name} and their event, then enter the performance.
- 4. Enter the athlete's performance [and wind speed if recorded] using the formats above.

# **Remember to Save Every Time You Enter Data or Make a Change**

## **III.** Open **Middle D** tab to enter results for all track events **over 800m.**

## **viii. Format for Entering Track Results over 800m:**

- **1.** Type in the performance as indicated below. e.g. **5.2181** [5.2180 if hand times are used**]** *(no colon and no decimal point between the seconds)*
- **2.** this will automatically adjust for the printed results.

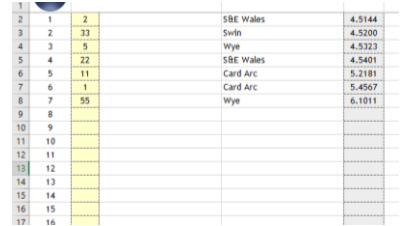

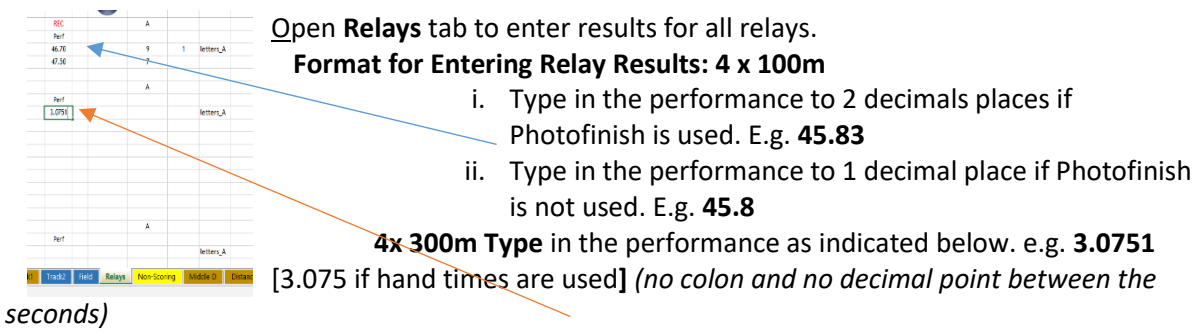

**iii.** this will automatically adjust for the printed results.

# **Remember to Save Every Time You Enter Data or Make a Change**

**b.** Open **Distance Input** to enter results for all throws and long jump.

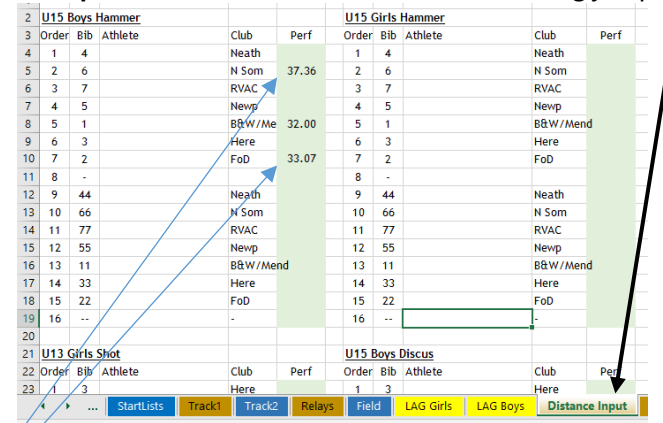

- **I.** / Enter the **best performance** from the field card for the athletes listed.
- **III.** If two or more cells are highlighted in red this indicates equal performances.
- **IV.** From the field card add .001to the higher placed athlete. e.g.
	- **i.** If there are more than two equal performances add .002, 001 etc
	- ii. E.g. three equal performances 5.23 the best of the three as indicated on the field card record as 5.233, the second-best record as 5.232 and the third record as 5.231

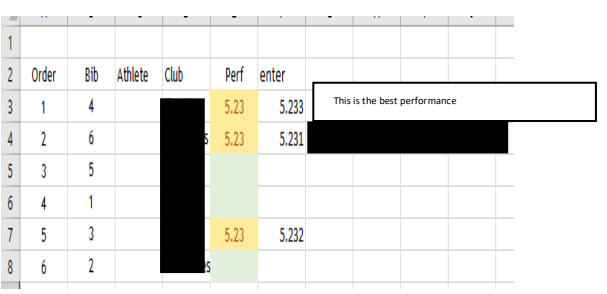

**V. Enter X in case of no jump or no throw, but do NOT enter an X when no attempt has been made.**

- **c.** Open **Height Input** to enter results for all high jumps and pole vaults.
	- **i.** Enter the **best performance** from the field card for the athletes listed.
	- ii. For the height cards you will also need to enter the athletes finishing position 1 to 10, 1 to 12, 1 to 14 or 1 to 16 depending on the number of teams in your division.

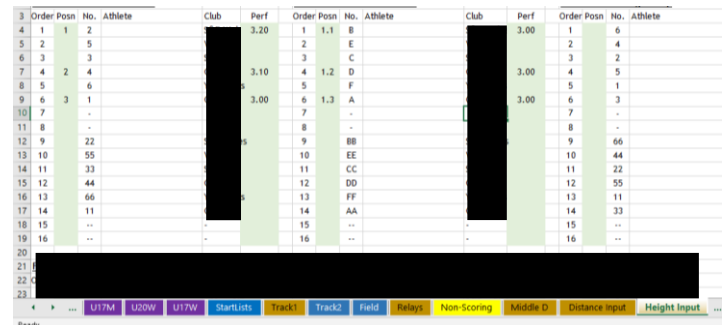

- iii. In the case of a tie, as indicated on the field card, [which will have the performances highlighted in red] you will need to enter the positions 1.1, 1.2 for athletes who tie in first place. 3.1,3.2,3.3 for athletes who tie in third place etc.
- **iv. Enter X in case of no jump**

## **WHEN THE FIELD JUDGES COMPLETE THE FIELD CARDS, THEY ONLY NEED TO RANK THE PERFORMANCES 1 TO 10, 1 TO 12, 1 TO 14 OR 1 TO 16 DEPENDING ON THE NUMBER OF TEAMS IN YOUR DIVISION. THEY SHOULD NOT SPLIT THE A AND B ATHLETES.**

## **Remember to Save Every Time You Enter Data or Make a Change**

## **8. Allocating Officials Points:**

- **a.** Ask the announcer to ensure all officials have signed in**.**
- **b. If officials have not signed in do not allocate points**
- **c.** Points should be allocated as indicated in the example:
- **d. Open the Match Day tab** 
	- i. Total points awarded for each club's officials should be entered as below.

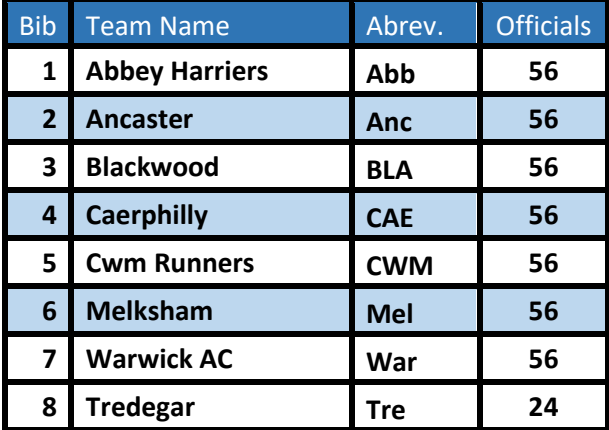

ii. The total points awarded to each team are automatically calculated.

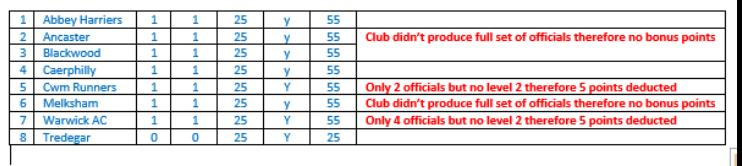

## **9. Printing Results:**

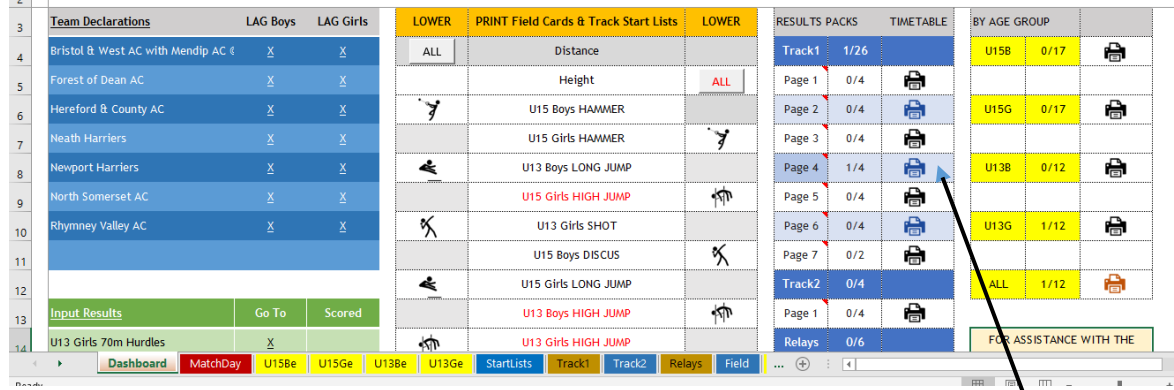

- **a.** In all cases when a page is complete, a printer will display against the option.
- **b.** Each of the options show how many events have been completed out of the number on the page.
- **c.** If you hover over the timetable column, the cursor changes to a hand which means you can print that sheet off after less than the designated number of events on the page. [The idea is that rather than simply displaying every event as it finishes, you display a page as it is completed].
- **d.** E.g., the first page of track results would print after the 4 hurdles races (A and B). Note the results don't print off automatically, you have to select to print.

## **Remember to Save Every Time You Enter Data or Make a Change**

#### **10. On the Evening of the Match:**

- a. Ensure each team has a copy of the results at the end of the match, if Wi-Fi is not available you will need to print a copy of the results for each team. *{this will allow team managers the opportunity to check results immediately after the match}*
- b. Email the provisional results to all teams in your division, the YDL webmaster [stuart@ukydl.org.uk](mailto:stuart@ukydl.org.uk) and your **Regional Coordinator**.

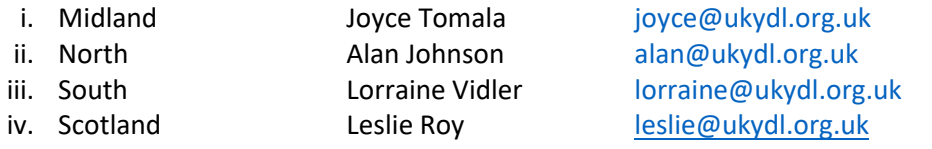

- c. Ask all team managers to check the results and notify you by lunch time of the next day of any errors.
- d. Amend the provisional results if errors have been highlighted by the **team managers**.

## **Remember to Save Every Time You Enter Data or Make a Change**

#### **11. By 09:00 the Tuesday After the Match:**

- a. Send the whole [amended] results program file, not just the PDF, to:
	- **i. Power of Ten [admin@thepowerof10.info](mailto:admin@thepowerof10.info)**
	- **ii. Athletics Weekly [results@athleticsweekly.com](mailto:results@athleticsweekly.com)**
- - **iii. The YDL League Administrator [marian@ukydl.org.uk](mailto:marian@ukydl.org.uk)**
	-
	- **iv. The YDL Results Coordinator [alan@ukydl.org.](mailto:alan@ukydl.org)uk**
- **b. Once the results have been sent to Power of 10 and the League Administrator, please refer all further changes to the League Administrator** so that the paperwork can be checked to verify the changes.
- **12. As soon as the results file has been sent to the League Administrator or within two Days of the Match:**
	- **a. SEND ALL PAPERWORK to the League Administrator in the grey envelope provided. {***This has been sent to your club's YDL contact}* **including;**
		- **i. Hard copies of all declaration sheets, including non-scoring declarations.**
		- **ii. All relay declarations,**
		- **iii. All change slips,**
		- **iv. All field cards,**
		- **v. All track/Photofinish slips,**
		- **vi. All officials signing in sheets**
		- **vii. All photography permission slips**
	- b. **Please Note**: It is **vital** that all paperwork is sent to the League Administrator in order to verify results.
- 13. If you have any problems with the results on match day,

**please use the telephone helpline** - **07920 056324**

**On behalf of the Youth Development League thank you for your help in producing accurate results. This is very much appreciated.**